## **Eenvoudig programma bewerken**

### **Snelle bewerkingen met behulp van de knoppen, schuifregelaars en schakelaars**

U kunt elk van de programma's die bij KRONOS worden geleverd bewerken, of u kunt beginnen met een geïnitialiseerd programma om helemaal opnieuw geluiden te maken.

U kunt veel basisbewerkingen rechtstreeks vanaf de bedieningsknoppen, schakelaars en schuifregelaars op het voorpaneel uitvoeren, zonder ooit dieper in de LCD-interface te duiken. U kunt bijvoorbeeld de knoppen gebruiken om attack- en releasetijden te wijzigen, geluiden lichter of donkerder te maken, effectdieptes te wijzigen, KARMA's frase-generatie te moduleren enzovoort. De knoppen, schuifregelaars en schakelaars doen verschillende dingen, afhankelijk van de instelling Control Surface CONTROL ASSIGN. Voor het bewerken van programma's zijn de drie belangrijke GRNTROL **ASSIGN** ASSIGN-instellingen

# **TIMBRE / TRACK, RT KNOPPEN / KARMA,** en **TOON**

**ADJ / EQ. TIMBRE / TRACK** kunt u het volume, de pan en verzendniveaus voor Oscillators 1 en 2 en de Drum Track aanpassen, samen met de Program EQ.

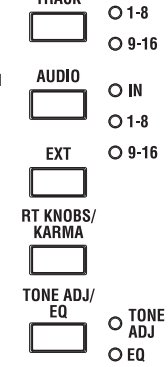

TIMRRF/

TRACK

**RT KNOPPEN / KARMA** laat je geluiden en effecten moduleren met de knoppen en KARMA besturen met de schuifregelaars en schakelaars.

**TOON ADJ / EQ (** Tone Adjust) geeft u hands-on toegang tot meer gede geluidsbewerking met behulp van de schuifregelaars, knoppen en schakelaars.

Opmerking: EQ is alleen beschikbaar in de modus Setlijst. Zie "Graphic EQ" op pagina 135 voor meer informatie.

# **Volume, Pan, EQ en FX aanpassen**

In **TIMBRE / TRACK** modus, plaatst het bedieningsoppervlak alle basisknoppen voor het mixen binnen handbereik.

- **1. Druk op de knop TIMBRE / TRACK onder CONTROL ASSIGN.**
- De LED van de knop licht op.
- **2. Ga desgewenst naar het tabblad Besturingsoppervlak van de afspeelpagina.**

Deze pagina weerspiegelt het bedieningsoppervlak. Vaak toont het u iets meer informatie over de knoptoewijzingen, exacte waarden, enzovoort.

# **3. Druk op de knop MIXER KNOBS totdat de LED INDIVIDUAL PAN gaat branden.**

Dit maakt knoppen 1 & 2 controlepan voor respectievelijk OSC1 en OSC2.

O CHANNEL STRIP INDIVIDUAL PAN MIXER<br>KNOBS

**4. Gebruik schuifregelaars 1 ... 3 om de volumes van OSC1, OSC2 en de Drum Track aan te passen.**

**5. Gebruik knoppen 1 en 2 om de panposities van OSC1 en OSC2 aan te passen.**

De pan van de Drum Track wordt afzonderlijk bestuurd, in de Drum Kit zelf.

**6. Druk op de knop MIXER KNOBS totdat de LED KANAALSTREEP gaat branden.**

Hierdoor regelen de knoppen een virtuele kanaalstrip, inclusief pan, EQ en effecten verzendt.

CHANNEL STRIP O INDIVIDUAL PAN **MIXER**<br>KNOBS

**7. Gebruik knoppen 2-6 om de 3-bands EQ van het programma aan te passen.** De EQ is van invloed op zowel OSC1 als OSC2. Merk op dat het display u de

versterkingswaarden in dB en de middenfrequentie in Hz toont. Merk ook op dat knop 2, **EQ Trim,** kunt u compenseren voor versterkingsveranderingen veroorzaakt door de EQ.

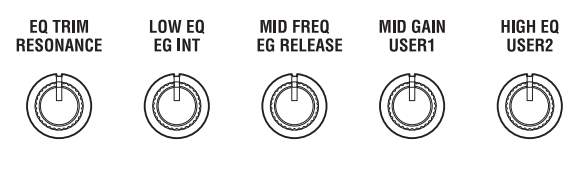

**8. Druk op de SELECT-knop 1.**

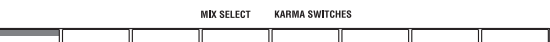

Hiermee selecteert u OSC1. Als de knoppen erin zitten **KANAALSTREEP** modus, de ecteerde Oscillator is belangrijk. Hoewel EQ altijd van toepassing is op beide Oscillators, is de **Pan** en **Effecten verzenden 1/2** knoppen hebben alleen invloed op de cteerde Oscillator. Merk op dat Pan op verschillende manieren beschikbaar is met beide instellingen van de **MIXER KNOPPEN** knop.

**9. Gebruik knoppen 7 en 8 om Effect Sends 1 en 2 voor OSC1 aan te passen.**

Intern berekent het systeem hoe de oscillator naar de mastereffecten wordt geleid en past automatisch de juiste verzendparameters aan.

# **Geluiden en effecten bewerken met de Realtime-knoppen**

De Realtime-knoppen zijn een traditionele functie van Korg-werkstations en combineren modulatie, snelle bewerkingen en praktische bediening. In **RT KNOPPEN / KARMA** modus, knoppen 1-4 hebben speciale functies, zoals afgedrukt op het voorpaneel: Filter Cutoff, Filter Resonance, Filter EG Intensity en Release Time. Al deze komen overeen met standaard MIDI CC's. Knoppen 5-8 kunnen worden toegewezen aan een breed scala aan functies, waarvan vele ook overeenkomstige MIDI CC's hebben. Vaak (maar niet altijd) moduleren knoppen 5 en 6 synthese-parameters, knop 7 regelt de diepte van een chorus of ander modulatie-effect en knop 8 regelt de nagalmdiepte.

#### Real-time knopfuncties

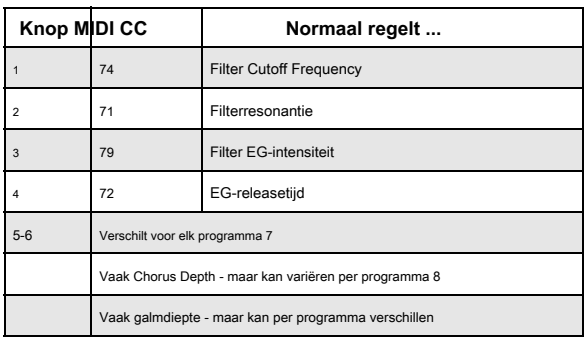

Wanneer u een knop beweegt, verzendt deze de overeenkomstige MIDI CC. Wanneer de CC wordt ontvangen via MIDI of wordt gegenereerd door KARMA, verandert de knopwaarde ook zodat deze overeenkomt met de CC-waarde.

Over het algemeen 'schalen' de knoppen de interne instellingen van het programma. Wanneer de knop in het midden staat, zijn de instellingen zoals geprogrammeerd. Om de instellingen naar hun maximale waarde te verplaatsen, draait u de knop helemaal na rechts; draai de knop helemaal naar links om ze naar hun minimumwaarde te verplaatsen.

Knop schalen

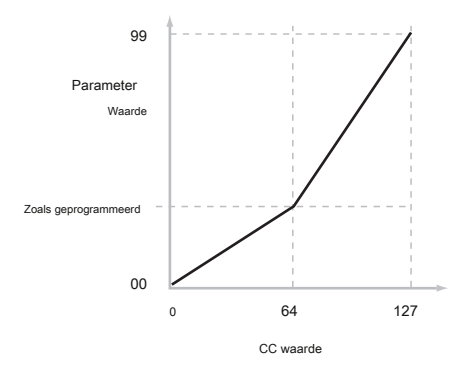

### Bijvoorbeeld:

**1. Selecteer het programma USER-C 016, "Smooth Operators".**

Dit is een elektrisch pianogeluid; laten we kijken wat we kunnen doen om het een beetje anders te laten klinken.

- **2. Druk op de RT KNOBS / KARMA-knop onder CONTROL ASSIGN.**
- De TONE ADJUST LED licht op.
- **3. Draai tijdens het spelen van het geluid knop 1 (Filterfrequentie) langzaam naar rechts tot ongeveer 3 uur.**

Merk op hoe de piano een soort synth-sweep wordt.

- **4. Draai vervolgens knop 2 (filterresonantie) naar rechts, ook tot ongeveer 3 uur.**
- **5. Met knop 2 in die positie, probeer knop 1 tijdens het spelen heen en weer te bewegen.**

Met de toegenomen resonantie klinkt het nu alsof je door een Wah-pedaal speelt.

Laten we vervolgens zeggen dat u besluit dat dit niet echt is wat u wilde - dus we zullen de knoppen terugzetten op hun standaardwaarden. Je kunt ze terug verplaatsen naar de rechte positie, 12 uur, en ze vervolgens aanpassen zodat ze precies in het midden zijn, maar er is een gemakkelijkere manier ...

#### **6. Houd de knop RESET CONTROLS ingedrukt.**

**7. Houd RESET CONTROLS ingedrukt en beweeg eerst knop 1 en vervolgens knop 2.**

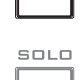

RESET<br>CONTROLS

Terwijl u de knoppen verplaatst, worden hun waarden teruggezet naar de standaard, middelste posities.

# **8. Laat de knop RESET CONTROLS los.**

Nu bent u terug naar het originele elektrische pianogeluid.

#### **Knopbewerkingen kunnen worden opgeslagen**

De realtime knoppen zijn geweldig voor het moduleren van geluiden tijdens het spelen of voor het opnemen. Als u wilt, kunt u ook de bewerkte versie van het geluid opslaan met de normale opdracht Write Program (zie "Uw bewerkingen opslaan" op pagina 46). Intern beïnvloedt een enkele knop meestal verschillende parameters. Wanneer u een programma schrijft, worden de bewerkingen opgeslagen in de afzonderlijke parameters en niet in de knop zelf. Na het schrijven van het programma, zult u merken dat de knoppen zijn teruggekeerd naar hun middenposities, omdat de oude "bewerkte" waarden nu de nieuwe "opgeslagen" waarden zijn.

#### **Functies toewijzen aan REALTIME KNOPPEN 5–8**

Wanneer het besturingsoppervlak **CONTROL TOEWIJZING** staat op **RT KNOPPEN / KARMA,** de vier knoppen aan de rechterkant functioneren als Realtime Knoppen 5-8 (Gebruiker 1-4). Deze kunnen een aantal verschillende functies uitvoeren, zoals het moduleren van geluiden of effecten, het aanpassen van effecten zendniveaus, enzovoort. Elk programma, elke combinatie en elke song slaat zijn eigen instellingen op voor wat de knoppen zullen doen. U kunt ook instellingen maken voor de Sampling-modus als geheel. Wanneer u de knoppen voor AMS of Dmod gebruikt, is het belangrijk om te begrijpen dat toewijzing een proces in twee stappen is. Eerst wijst u de knop toe om een MIDI-controller te verzenden, zoals Knob Mod.1 (CC # 17). Ten tweede wijst u die MIDI-controller toe om een of meer programma- of effectparameters te moduleren. Gebruik voor het eerste deel van de bovenstaande pagina Set Up Controllers van de modus. Zie "SW1 en SW2" op pagina 35 voor meer informatie.

De standaardtoewijzingen voor knoppen 5-8 zijn knop Mod.1 (CC # 17), knop Mod.2 (CC # 19), knop Mod.3 (CC # 20) en knop Mod.4 (CC # 21), respectievelijk. Zie "Realtime knoppen 5–8 Assignments" op pagina 1122 van de Parameterhandleiding voor een volledige lijst van de mogelijke toewijzingen. Hier is een voorbeeld van hoe knop 5 (gebruiker 1) kan worden ingesteld om de filter van een programma en de EG-aanvalstijd van een versterker te regelen:

**1. Druk op de PROG-schakelaar om de programmeermodus te openen.**

- **2. Druk op het tabblad Basic / Vector en vervolgens op het tabblad Controllers erboven om naar de pagina P1: Basic / Vector– Controllers instellen te gaan.**
- **3. Druk op de modulatieknop Wijs de knop 'Knop 5' toe en kies F / A-aanval.**
- **4. Druk op de knop RT KNOBS / KARMA op het voorpaneel (onder CONTROL ASSIGN).**
- **5. Draai aan knop 5 (GEBRUIKER 1) om het filter te besturen en de EG-aanval te versterken.**

ie: Als u deze instellingen wilt behouden nadat de stroom is uitgeschakeld, moet u het programma, de combinatie of de song opslaan.

#### **Tone Adjust gebruiken**

Met Tone Adjust kunt u alle schuifregelaars, knoppen en schakelaars op het bedieningsoppervlak gebruiken om programmaparameters te bewerken, zoals de knoppen op een analoge synth. Elke fysieke besturing kan worden toegewezen aan een van een aantal programmaparameters. De specifieke parameters die beschikbaar zijn via Tone Adjust zullen variëren afhankelijk van het type programma. HD-1-programma's ondersteunen een bepaalde set parameters; elke EXi heeft ook zijn eigen set parameters. Zie voor meer informatie: "Common Tone Adjust Parameters" op pagina 37 van de parameterhandleiding.

### "Parameters voor aanpassing van de HD-1-toon" op pagina 38 van de parameterhandleiding.

"AL-1: Tone Adjust" op pagina 228 van de parameterhandleiding. "CX-3: Tone Adjust" op pagina 251 van de parameterhandleiding. "STR-1: Tone Adjust" op pagina 300 van de parameterhandleiding. "MS-20EX: Tone Adjust" op pagina 327 van de parameterhandleiding.

"PolysixEX: Tone Adjust" op pagina 342 van de parameterhandleiding.

"MOD-7: Tone Adjust" op pagina 393 van de parameterhandleiding. "SGX-2: Tone adjust" op pagina 404 van de parameterhandleiding. "EP-1: Tone Adjust" op pagina 423 van de parameterhandleiding.

#### **HD-1-geluiden bewerken**

**1. Selecteer het programma USER-C 016, "Smooth Operators".**

**2. Druk op de TONE ADJ / EQ-knop onder CONTROL ASSIGN.**

### De LED van de knop licht op.

**3. Ga naar het tabblad Control Surface van de Play-pagina.**

Deze pagina weerspiegelt het bedieningsoppervlak. Het is erg handig met Tone Adjust, omdat het u de parametertoewijzingen, exacte waarden, enzovoort laat zien.

#### **4. Bekijk de toewijzingen voor schuifregelaars 5, 6 en 8.**

Slider 5 is toegewezen aan **Amp EG Aanval;** schuifregelaar 6 is toegewezen aan **Amp EG-verval;** en schuifregelaar 8 is toegewezen aan **Amp EG release.**

### **5. Breng elk van de drie schuifregelaars omhoog zodat ze ongeveer 4/5 van de bovenkant zijn.**

De LCD moet hun waarden weergeven tussen +60 en +70. Met andere woorden, je hebt zojuist de amp-envelop bewerkt, zodat de aanval, het verval en de release allemaal veel langer zijn dan voorheen.

#### **6. Speel een paar noten.**

Merk op dat het geluid is veranderd van een elektrische piano in een zachte pad. Laten we vervolgens een beetje toonhoogtemodulatie toevoegen om het geluid rijker te maken.

#### **7. Bekijk de toewijzingen voor knoppen 2 en 5.**

Knop 2 is toegewezen aan **Pitch LFO 1 Intensiteit** - met andere woorden, de hoeveelheid toonhoogtemodulatie van LFO1. Knop 5 is toegewezen aan **LFO1 snelheid.**

- **8. Draai knop 2 iets zo naar rechts, zodat het LCD-scherm +01 of +02 weergeeft.**
- **9. Draai knop 5 naar rechts, tot ongeveer 2 uur, zodat het LCD-scherm ongeveer 40 aangeeft.**
- **10. Speel nog een paar noten.**

De toonhoogtemodulatie heeft wat glans toegevoegd aan het geluid. Nu kan het misschien wat meer voorsprong gebruiken

**11. Bekijk de toewijzingen voor SELECT-schakelaars 1 en 2.**

# Deze zijn geprogrammeerd om de **Filter frequentie** en **Filterresonantie,** respectievelijk. Schakelaars zijn gewoon aan / uit, maar u kunt een

specifieke waarde instellen voor de **Aan** positie; let op de

+ 10 en +40 in de waardevakken van de schakelaar.

#### **12.Druk de twee schakelaars een voor een in.**

Het geluid heeft nu een interessanter karakter, vanwege de filters. Omdat het helderder is, hebben we ook een deel van het elektrische pianokarakter gerestaureerd.

Vrij eenvoudig, hè? Opmerking - afhankelijk van de parameter kunt u soms glitches in het geluid horen terwijl u de regelaar beweegt.

#### **Parametertoewijzingen wijzigen**

De fabrieksprogramma's omvatten standaardtoewijzingen van Tone Adjust-parameters aan de knoppen, schuifregelaars en schakelaars. Als je wilt, kun je alle opdrachten wijzigen. Om dit te doen:

**1. Ga naar het tabblad Control Surface van de Play-pagina.**

Op deze pagina ziet u de parametertoewijzingen voor elke controller, zoals **Filter EG Attack, Pitch Stretch,**

enzovoorts.

**2. Druk op de pop-upknop naast een van de parametertoewijzingen.**

Er verschijnt een pop-upvenster met een lange lijst met parameters. U kunt verschillende dingen over de selecties vertellen, gewoon vanaf de manier waarop ze in de lijst verschijnen:

- Parameters die alleen OSC1 of OSC2 beïnvloeden, worden voorafgegaan door respectievelijk [OSC1] en [OSC2].
- Parameters die beide Oscillators beïnvloeden, maar die specifiek zijn voor HD-1-programma's, worden voorafgegaan door [OSC1 & 2].
- De andere groep parameters, aan het begin van de lijst, is 'Algemeen'. Dat wil zeggen dat u ze kunt gebruiken met de meeste EXi-programma's en met HD-1-programma's.
- Parameters kunnen slechts aan één Tone Adjust-regeling tegelijk worden toegewezen. Als er al een parameter is toegewezen, wordt deze grijs weergegeven.

#### **3. Selecteer een parameter in de lijst.**

De parameter is nu toegewezen aan de besturing. Als u de lijst wilt annuleren zonder een wijziging aan te brengen, tikt u gewoon op het scherm buiten het pop-upvenster.

#### **EXi-geluiden bewerken**

De PolysixEX werkt bijzonder goed met Tone Adjust, dus laten we het nu bekijken.

**1. Selecteer Programma INT-C085: Polysix-strings.**

Dit maakt gebruik van de PolysixEX.

- **2. Druk onder CONTROL ASSIGN op de TONE ADJ./EQ knop.**
- **3. Speel op het toetsenbord terwijl u schuifregelaars 1-4 en knoppen 1-2 beweegt.**

Merk op dat de knopafbeeldingen op het display ook bewegen. Schuifregelaars 1-4 regelen de envelopvorm; knoppen 1-2 regelen de filterafsnijding en resonantie.

#### **4. Druk op het scherm op het tabblad Besturingsoppervlak.**

Deze pagina toont de toewijzingen en waarden voor alle schuifregelaars, knoppen en schakelaars.

- **5. Druk op het hoofdtabblad om terug te keren naar de hoofdafspeelpagina.**
- **6. Raak de PolysixEX-afbeelding rond de Cutoff- en Resonance-knoppen aan.**

Het display springt naar de hoofdpagina van PolysixEX.

**7. Experimenteer met spelen terwijl u de schuifregelaars, knoppen en schakelaars van het bedieningsoppervlak gebruikt.**

Merk ook op hoe de afbeeldingen reageren. U kunt ook een grafisch besturingselement op het scherm selecteren en de waarde ervan bewerken met een van de besturingselementen voor gegevensinvoer.

#### **COMPARE gebruiken**

Wanneer u bezig bent met het bewerken van een geluid, drukt u op de knop COMPARE om de opgeslagen versie van het geluid op te roepen, zoals het was voordat u begon met bewerken. Om aan te geven dat u naar de opgeslagen versie luistert, gaat de LED van de knop branden. Als u nogmaals op COMPARE drukt, keert u terug naar de versie die u bewerkt en gaat de LED weer uit.

Als u bewerkingen uitvoert terwijl de COMPARE-LED brandt, wordt de toets weer donker en gaan uw vorige bewerkingen verloren.

#### **Afzonderlijke bedieningselementen resetten**

Met de RESET CONTROLS-knop kunt u een afzonderlijke knop, schuifregelaar of schakelaar terugzetten naar de opgeslagen instelling. Zie "Besturingselementen opnieuw instellen op hun opgeslagen waarden" op pagina 37 voor meer informatie.

#### **Uw bewerkingen opslaan**

Nadat je het geluid perfect hebt aangepast, wil je je werk opslaan. Om uw bewerkingen op te slaan:

# **1. Selecteer de opdracht Programma schrijven in het paginamenu in de rechterbovenhoek van het scherm.**

U kunt deze menuopdracht ook oproepen door ENTER ingedrukt te houden en op 0 op het numerieke toetsenblok te drukken.

Dit opent een dialoogvenster waarin u het programma kunt opslaan. Optioneel kunt u ook een nieuwe locatie selecteren, de naam van het programma wijzigen en deze aan een geluidscategorie toewijzen (zoals toetsenbord, gitaar, enz.).

**2. Druk op de knop "T" om het dialoogvenster voor tekstbewerking te openen.**

U kunt het programma een beschrijvende naam geven met behulp van het schermtoetsenbord.

**3. Druk na het invoeren van de naam op OK.**

Het tekstbewerkingsvenster verdwijnt en u keert terug naar het hoofddialoogvenster.

- **4. Druk onder "Aan" onderaan het dialoogvenster op de pop-upknop naast Programma om het dialoogvenster voor het opslaan van de locatie te openen.**
- **5. Selecteer een locatie om het bewerkte programma op te slaan.**

U kunt schrijven naar elke locatie in banken INT – A ... F, USER– A ... G en USER – AA ... GG. Om te voorkomen dat de fabrieksgeluiden worden overschreven, is het veiliger om een slot in een van de lege User-banken te gebruiken.

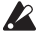

**Belangrijk:** HD-1-programma's kunnen alleen naar HD-1-banken worden geschreven en EXi-programma's kunnen alleen naar EXi-banken worden

geschreven. Zie "Programmabankinhoud" op pagina 31 en "De programmabanktypen wijzigen" op pagina 31 voor meer informatie over de

standaardbanktypen en hoe u deze kunt wijzigen.

**6. Druk na het selecteren van de locatie op OK.**

**7. Druk nogmaals op OK om het schrijfproces te starten.**

**8. Als u zeker weet dat u naar deze locatie wilt schrijven, drukt u nogmaals op OK.**

Daarna ben je klaar! Zie "Programma's en combinaties schrijven" op pagina 200 voor meer informatie.

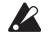

Schakel de stroom niet uit gedurende ten minste 10 seconden na het schrijven van het programma. Dit geeft het systeem de tijd om het proces te voltooien, inclusief het opslaan van een back-up van de gegevens op de interne schijf.

#### **Bewerkingen opslaan in GM-programma's**

U kunt GM-programma's bewerken, maar u moet ze vervolgens opslaan in een andere bank dan INT-G; de GM-programma's zelf kunnen niet worden overschreven.

### **Snelkoppeling: SEQUENCER REC / WRITE**

U kunt ook de knop SEQUENCER REC / WRITE gebruiken om het huidige programma snel bij te werken met de bestaande naam, bank, nummer en categorie. Om dit te doen:

### **1. Druk op de knop SEQUENCER REC / WRITE.**

Het dialoogvenster Update-programma verschijnt.

**2. Druk op OK om het programma te schrijven.**

#### **Opslaan op schijf**

U kunt ook programma's opslaan en beheren op de interne harde schijf en op USB-opslagapparaten. Zie "Opslaan op schijven, CD's en USB-media" op pagina 204 voor meer informatie.

# **Snelle laag / splitsen**

Met de functie Quick Layer / Split kunt u eenvoudig eenvoudige lagen en splitsingen maken. Beginnend met een programma of combinatie, kunt u een ander programma als laag toevoegen of het toetsenbord splitsen zodat het huidige geluid aan de ene kant van het toetsenbord (bovenste of onderste) wordt afgespeeld en een ander programma aan de andere kant.

Alle bedieningselementen voor Quick Layer / Split zijn niet-destructief en worden onmiddellijk weerspiegeld bij het spelen op het toetsenbord. U kunt experimenteren met verschillende instellingen en fijnafstemmen totdat u het perfecte geluid vindt.

Hoewel u met een programma of een combinatie kunt beginnen, moet het extra split- of layer-geluid altijd een programma zijn en worden de resultaten van Quick Layer / Split altijd opgeslagen als een nieuwe combinatie. Na het opslaan kunt u de nieuwe combinatie naar wens bewerken.

# **Snelle laag**

Een 'laag' is wanneer het spelen van een enkele noot ervoor zorgt dat twee of meer geluiden tegelijkertijd worden gehoord. Met de Quick Layer-functie kunt u twee programma's, of een combinatie en een programma samenvoegen.

U kunt bijvoorbeeld een piano met tekenreeksen stapelen met behulp van twee programma's:

#### **Hoofd:** Piano programma

#### **Laag:** Strings-programma

Snelle laag:

Laag twee programma's, of een combinatie en een programma. Voorbeeld: twee programma's

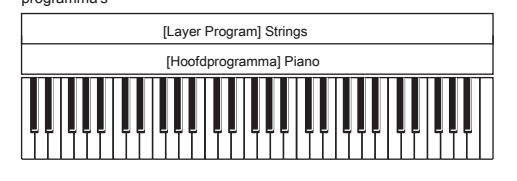

Voorbeeld: een combinatie en een programma

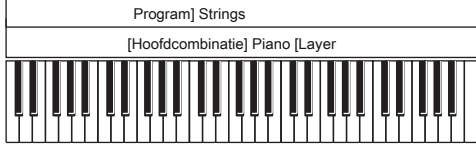

Of u kunt tekenreeksen toevoegen aan een combinatie die zelf een laag is:

### **Hoofd:** Pianocombinatie (Piano + E.Piano-laag)

### **Laag:** Strings-programma

### **Snelle splitsing**

Met Split kunt u verschillende geluiden in verschillende delen van het toetsenbord spelen. Met de functie Quick Split kunt u twee programma's splitsen, of een combinatie en een programma. U kunt bijvoorbeeld dit doen:

**Hoofd:** piano programma (rechterhand)

**split:** basprogramma (linkerhand) of dit:

**Hoofd:** piano combinatie (piano + E. piano laag) (linkerhand)

Snelle splitsing:

Split twee programma's, of een combinatie en een programma, naar links en rechts. Voorbeeld: twee

programma's

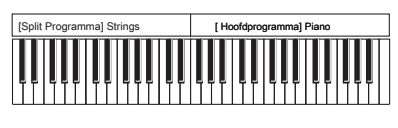

Voorbeeld: een combinatie en een programma

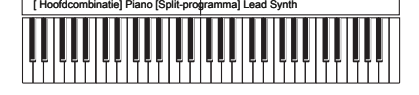

### **Effecten, KARMA en drumtrack**

De invoegeffecten (IFX) van het Layer- of Split-programma worden automatisch opgenomen in de resulterende combinatie, zolang er voldoende vrije IFX-slots beschikbaar zijn. De Send 1/2-niveaus zijn ook inbegrepen, maar houd er rekening mee dat de Master- en Total-effecten (MFX en TFX) afkomstig zijn van het hoofdprogramma of de combinatie. Dus het Layer- of Split-programma klinkt misschien niet exact hetzelfde als oorspronkelijk. U kunt ervoor kiezen om de KARMA-instellingen uit een of beide geluiden op te nemen. Dit betekent dat elk bijvoorbeeld zijn eigen speciale KARMA-zinnen kan blijven spelen. U kunt ervoor kiezen om de Drum Track uit een van de twee geluiden te gebruiken. Merk echter op dat u beide Drum Tracks niet tegelijkertijd kunt gebruiken.

#### **beperkingen**

In extreme gevallen zijn er mogelijk onvoldoende beschikbare IFX-slots om instellingen van het Split- of Layer-programma te kopiëren. U kunt er ook voor kiezen om de Drum Track te gebruiken vanuit het Hoofd- of Split / Layer-programma, maar niet vanuit beide. Er zijn extra beperkingen bij het gebruik van Quick Layer / Split vanuit de combinatiemodus; Zie "Beperkingen van Quick Layer / Split" op pagina 73 voor meer informatie.

# **Knoppen Quick Layer en Quick Split**

Om Quick Layer / Split te gebruiken, drukt u op de Quick Layer- of Quick Split-knoppen in de P0: Play-pagina van de programma- of combinatiemodus. Het dialoogvenster Quick Layer of Quick Split verschijnt en u kunt vervolgens de gewenste laag of het gesplitste geluid maken.

### Knoppen Quick Layer en Quick Split

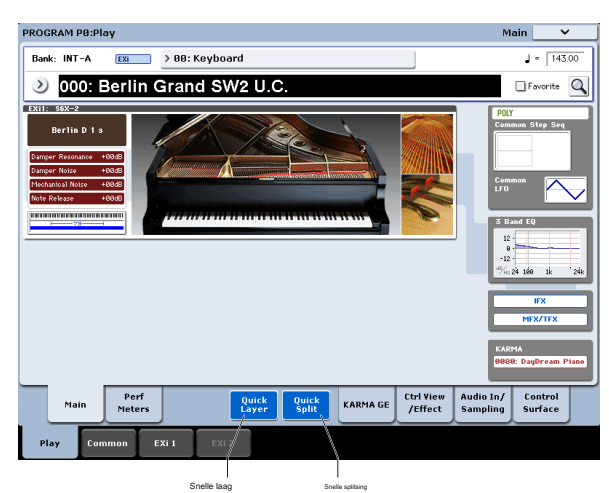

# **Quick Layer-voorbeeld: snaren toevoegen aan een pianogeluid**

Dialoogvenster Quick Layer

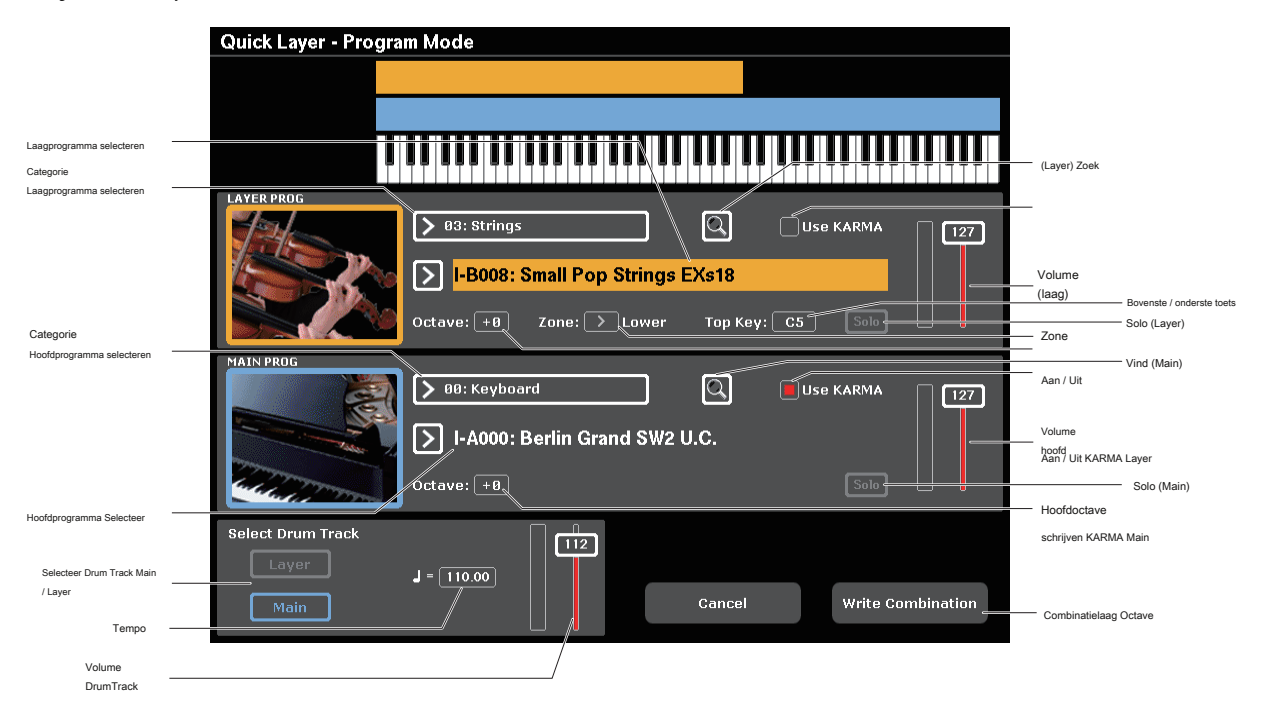

Hier zullen we een typisch gebruik van Quick Layer doorlopen: een stringlaag toevoegen aan een pianogeluid. Om dit te doen:

### **1. Selecteer in de programmeermodus een pianogeluid, bijvoorbeeld INT-A 000: Berlin Grand SW2 UC**

Zie "Programma's selecteren" op pagina 31 voor meer informatie over het selecteren van een programma.

### **2. Druk op de knop Quick Layer rechts van het tabblad Perf-meters.**

Knoppen Quick Layer en Quick Split

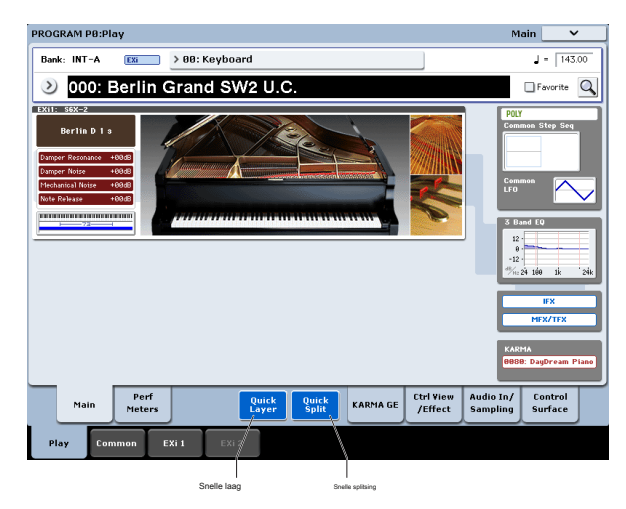

Het dialoogvenster Quick Layer wordt geopend (zie het "Quick Layer-dialoogvenster" hierboven).

In dit dialoogvenster kunt u alle basisinstellingen voor het nieuwe gelaagde geluid maken. Eerst selecteren we een strijkprogramma om op de piano te leggen.

### **3. Druk op Category Popup selecteren in het gedeelte LAYER PROG.**

**4. Kies de categorie Strings, selecteer het programma I-B008: Small Pop Strings EXs18 en druk op OK.**

Als u het toetsenbord bespeelt, hoort u nu een gelaagd geluid met piano en strijkers. De snaren klinken dicht bij de manier waarop ze dat doen in de programmeermodus, inclusief hun invoegeffecten (IFX), maar ze zullen nu de master- en totale effecten (MFX en TFX) van het pianoprogramma gebruiken. Zie "Effecten, KARMA en drumtrack" op pagina 47 voor meer informatie.

U kunt ook Programma's selecteren op bank en nummer of met Zoeken. Zie "Selecteren op bank en nummer" op pagina 32, "Selecteren op categorie" op pagina 33 en "De zoekfunctie gebruiken" op pagina 33 voor meer informatie. U kunt desgewenst ook een ander hoofdprogramma selecteren met behulp van de bedieningselementen in het gedeelte HOOFD PROG.

#### **5. Stel het volume en het octaaf van de twee programma's naar wens in.**

U kunt de relatieve niveaus van de piano en strijkers aanpassen en de octaaftranspositie van een of beide geluiden wijzigen. U kunt bijvoorbeeld het volume van de snaren verlagen en instellen dat ze een octaaf boven de piano spelen.

# **6. Schakel desgewenst de selectievakjes "Use KARMA" in voor het hoofd- en laagprogramma.**

Standaard worden de KARMA-instellingen van het hoofdprogramma gebruikt; u kunt ze desgewenst uitschakelen. U kunt ook de KARMA-instellingen van het lagenprogramma gebruiken, alleen of in combinatie met die van het hoofdprogramma, zodat de snaren en piano bijvoorbeeld elk verschillende KARMA-frases kunnen spelen.

**7. Kies onder "Drumtrack selecteren" om de Drumtrack uit het hoofdof laagprogramma te gebruiken en pas het volume naar wens aan.** 

Het tempo is aanvankelijk ingesteld om overeen te komen met de geselecteerde drumtrack; u kunt het vervolgens naar wens wijzigen. Merk op dat u niet beide Drum Tracks tegelijkertijd kunt gebruiken.

### **Resultaten schrijven**

**1. Wanneer u klaar bent met het bewerken van uw gelaagde geluid, drukt u op de knop Schrijfcombinatie om het als een combinatie op te slaan.**

Het dialoogvenster Schrijfcombinatie verschijnt.

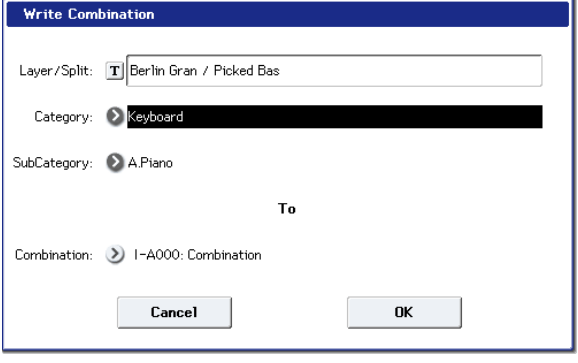

**2. Druk op de pop-upknop naast Combinatie om het dialoogvenster Locatie opslaan te openen en selecteer een locatie om de bewerkte combinatie op te slaan.**

#### **3. Stel de naam en categorie naar wens in.**

Het systeem maakt automatisch een nieuwe naam op basis van de namen van de twee originele geluiden. U kunt deze naam naar wens bewerken.

#### **4. Druk op de knop OK om de combinatie te schrijven.**

Er verschijnt een bevestigingsbericht. Druk nogmaals op de knop OK om de schrijfbewerking te voltooien. U gaat naar de combinatiemodus met de nieuwe combinatie geselecteerd. Zie "Programma's en combinaties schrijven" op pagina 200 voor meer informatie. Als u op de knop Annuleren drukt, wordt het opslaan geannuleerd.

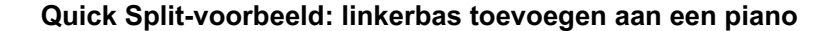

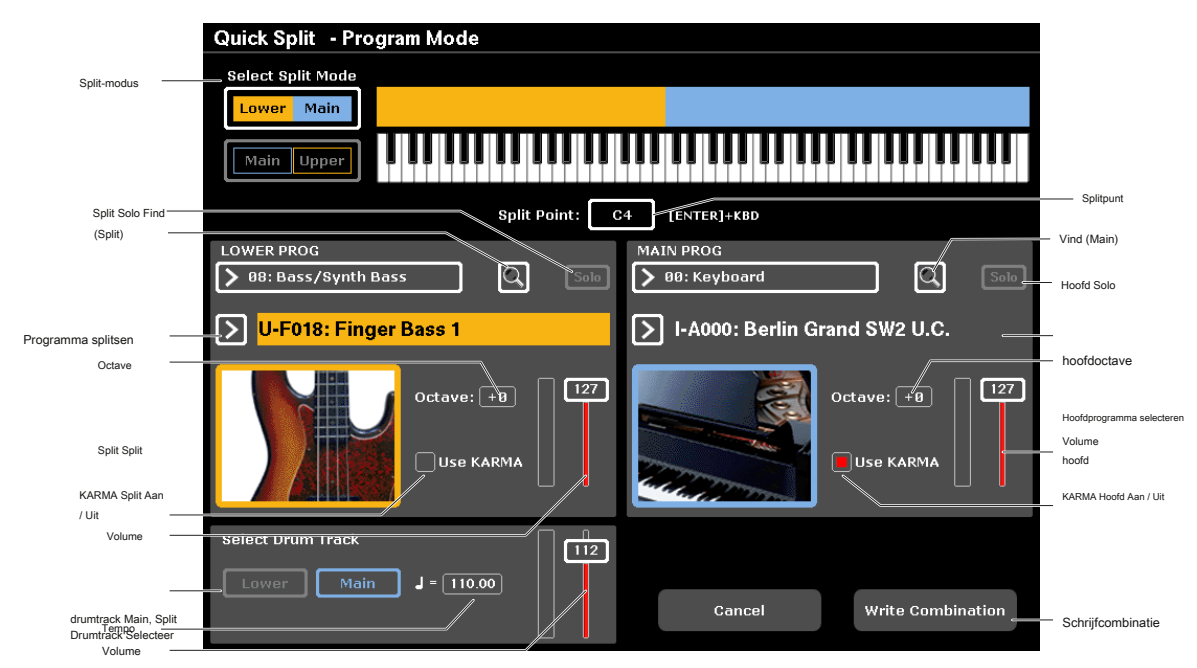

Met Quick Split kunt u eenvoudig algemene setups maken, zoals piano voor de rechterhand en bas voor de linkerhand of elektrische piano voor de linkerhand en een lead-synth voor de rechterhand. Laten we het eerste voorbeeld bekijken: een split voor bas en piano.

**1. Selecteer in de programmeermodus een pianogeluid, bijvoorbeeld INT-A 000: Berlin Grand SW2 UC**

Zie "Programma's selecteren" op pagina 31 voor meer informatie over het selecteren van een programma.

**2. Druk op de knop Quick Split rechts van het tabblad Perf meter.**

Het dialoogvenster Quick Split verschijnt (zie het dialoogvenster "Quick Split" hierboven).

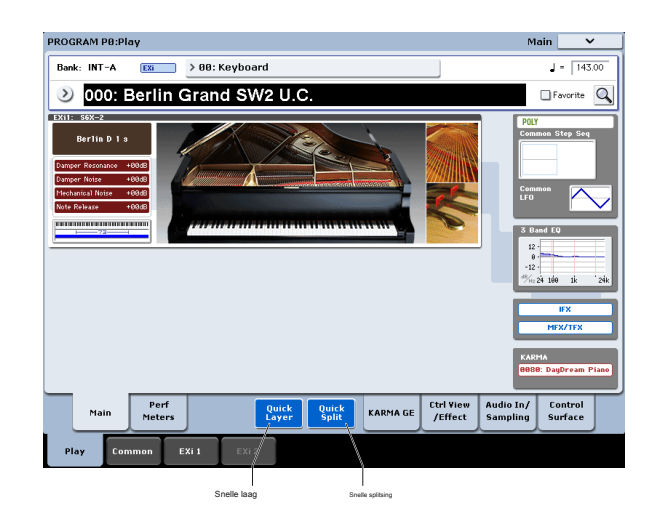

Dialoogvenster Snel splitsen

#### **3. Druk onder Selecteer splitmodus op Lager | Hoofdknop.**

Hiermee wordt het splitprogramma toegewezen aan de linkerzijde (onderste) van het toetsenbord en het hoofdprogramma - in dit geval de piano - aan de rechterzijde (bovenste). U kunt ook op drukken op **Hoofd | Bovenste** knop om het splitprogramma aan de rechterkant van het toetsenbord toe te wijzen - handig voor leadgeluiden. Laten we voor dit voorbeeld bijblijven **Lagere | Hoofd.**

### **4. Druk op Category Popup selecteren in het LAGERE PROG-gedeelte.**

### **5. Kies de categorie Bass / Synth Bass, selecteer het programma U-F018: Finger Bass 1 en druk op OK.**

U kunt ook Programma's selecteren op bank en nummer of met Zoeken. Zie "Selecteren op bank en nummer" op pagina 32, "Selecteren op categorie" op pagina 33 en "De zoekfunctie gebruiken" op pagina 33 voor meer informatie. Als u het toetsenbord bespeelt, speelt het onderste gedeelte een basgeluid, en het bovenste gedeelte speelt een pianogeluid. De bas klinkt bijna zoals in de programmeermodus, inclusief de invoegeffecten (IFX), maar nu worden de master- en totale effecten (MFX en TFX) van het pianoprogramma gebruikt. Zie "Effecten, KARMA en drumtrack" op pagina 47 voor meer informatie.

Als u wilt, kunt u ook een ander hoofdprogramma selecteren met behulp van de bedieningselementen in het gedeelte HOOFD PROG.

### **6. Houd de ENTER-knop ingedrukt en speel een noot op het toetsenbord om het splitpunt in te stellen.**

Het splitspunt stelt de laagste toets van het bovenste bereik in; de standaard is C4.

U kunt het splitpunt ook bewerken door de knop ENTER ingedrukt te houden en vervolgens de toetsenbordafbeelding aan te raken.

- **7. Pas het volume en octaaf van de hoofd- en splitprogramma's naar wens aan.**
- **8. Schakel de selectievakjes "Use KARMA" in voor de hoofd- en laagprogramma's, zoals gewenst.**

Standaard worden de KARMA-instellingen van het hoofdprogramma gebruikt; u kunt ze desgewenst uitschakelen. U kunt ook de KARMA-instellingen van het splitprogramma gebruiken, alleen of in combinatie met die van het hoofdprogramma, zodat de snaren en piano bijvoorbeeld elk verschillende KARMA-frases kunnen spelen.

# **9. Kies onder "Selecteer drumtrack" om de drumtrack van het hoofdof splitprogramma te gebruiken en pas het volume naar wens aan.**

Het tempo is aanvankelijk ingesteld om overeen te komen met de geselecteerde drumtrack; u kunt het vervolgens naar wens wijzigen. Merk op dat u niet beide Drum Tracks tegelijkertijd kunt gebruiken.

# **10.Als u klaar bent met bewerken, drukt u op de knop**

**Schrijfcombinatie om het nieuwe geluid op te slaan.**

Zie "Resultaten schrijven" op pagina 49 en "Programma's en combinaties schrijven" op pagina 200 voor meer informatie.

### **HD-1-programma's bewerken**

### **Uw eigen programma's maken**

U kunt uw eigen originele HD-1-geluiden maken door de fabrieksprogramma's te bewerken of door een programma te initialiseren en helemaal opnieuw te beginnen. U kunt deze programma's opslaan in elke andere bank dan INT – G (die algemene MIDI-programma's bevat).

U kunt ook programma's maken met uw eigen multisamples, ofwel vanuit de Sampling Mode of User Sample Banks. Bovendien kunt u een programma afspelen en uw uitvoering resamplen of een externe audiobron samplen terwijl u naar het geluid van een programma luistert.

### **Overzicht van het bewerken van pagina's**

P0: spelen is waar u programma's selecteert en afspeelt, snel bewerkingen uitvoert met het bedieningsoppervlak en de KARMA-instellingen aanpast. Op de andere pagina's kunt u het geluid op meer gedetailleerde manieren aanpassen.

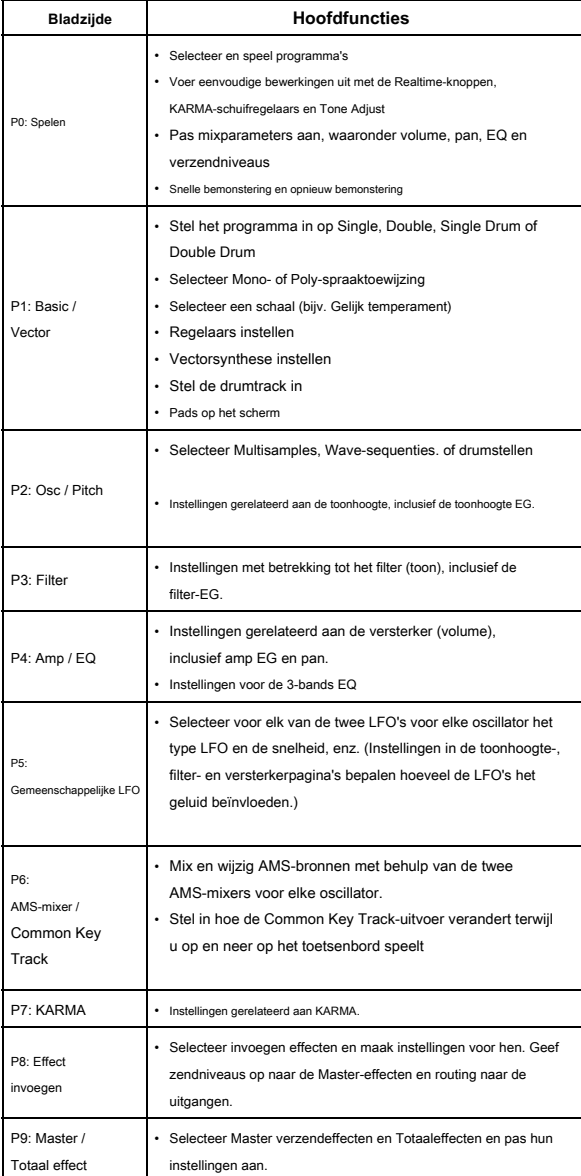

Zie "Basisbewerkingen" op pagina 17 voor meer informatie over het selecteren van de verschillende pagina's.

U kunt samplen vanuit de programmeermodus, inclusief het resamplen van het programma zelf. Zie "Bemonstering in programma- en combinatiemodi" op pagina 164 voor meer informatie.

Je kunt ook live audio-ingangen mixen en deze verwerken via effecten. Zie "Effecten gebruiken met de audio-ingangen" op pagina 227 voor meer informatie. Merk op dat de pagina- en parameterstructuren van EXi-programma's verschillen van die van HD-1-programma's.

### **Basic HD-1-structuur**

#### **Multisamples en Wave-sequenties**

Het geluid van de HD-1 begint met een of meer multisamples. Dit kunnen opnames zijn van instrumenten zoals piano, bas, gitaar, strijkers, orgels, analoge synths, enzovoort, of puur digitaal gemaakte timbres. U kunt deze multisamples direct spelen, of ze gebruiken via Wave-sequenties, die in de loop van de tijd een reeks verschillende multisamples spelen om ritmes of complexe, evoluerende timbres te creëren.

### **Oscillator-modus**

HD-1 enkele programma's hebben één oscillator en dubbele programma's hebben twee oscillatoren. Elke oscillator bevat een complete synthesestem, met snelheidsgeschakelde multisamples, dubbele filters, EG's, LFO's, enzovoort. De modi voor enkele en dubbele drum zijn vergelijkbaar, maar gebruiken drumkits (zoals maakt in de algemene modus) in plaats van multisamples.

#### **single** en **Enkele trommel** Programma's gebruiken één oscillator, voor een polyfonie van maximaal 140 noten.

**Dubbele** en **Dubbele trommel** Programma's gebruiken twee oscillators, voor een polyfonie van maximaal 70 noten.

### **Een opmerking over polyfonie**

Polyfonie betekent het aantal noten dat u tegelijkertijd kunt spelen. Dit aantal is afhankelijk van het specifieke geluid dat wordt afgespeeld en hoe dat geluid wordt geproduceerd. In het algemeen:

- Dubbele programma's gebruiken twee keer zoveel stemmen als enkele programma's.
- Wave Sequences gebruiken twee keer zoveel stemmen als Multisamples.
- Stereo-multisamples gebruiken twee keer zoveel stemmen als mono-multisamples en stereogolfreeksen gebruiken twee keer zoveel stemmen als mono-golfsequenties.
- Als Vector EG is ingeschakeld, neemt het aantal gebruikte stemmen licht toe.

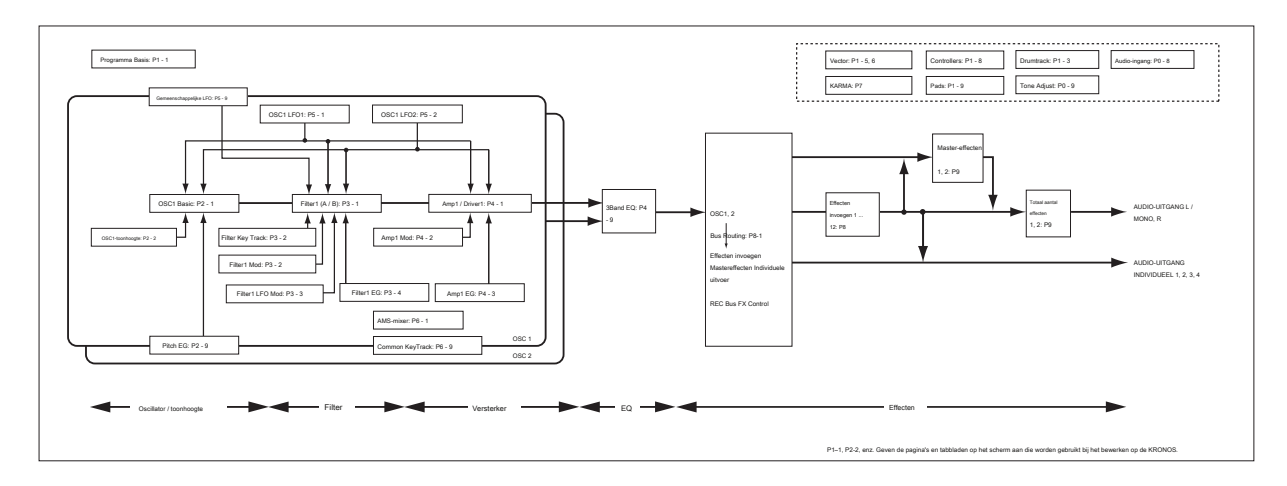

#### **Voice Assign Mode**

De modus Voice Assign selecteert of het programma polyfoon wordt afgespeeld ( **poly)** of monofonisch ( **Mono).**

Wanneer dit is ingesteld op **poly,** u kunt zowel akkoorden als melodielijnen spelen. Wanneer dit is ingesteld op **Mono,** er klinkt maar één noot, zelfs als u een akkoord speelt. Normaal zul je dit instellen op **poly,** maar **Mono** is handig bij het spelen van geluiden zoals synth bassen, synth leads en andere solo-instrumenten. Probeer te schakelen tussen Poly en Mono en luister naar de resultaten.

### **Drumkits gebruiken**

U kunt Drumkits maken en bewerken in de Globale modus. Voor elke noot op het toetsenbord kunt u maximaal acht velocity-crossfaded drummonsters selecteren, filteren versterkerinstellingen maken en routing naar de effecten en naar de afzonderlijke audio-uitgangen opgeven.

Zie "Drumkits gebruiken" op pagina 195 voor meer informatie. Nadat u in

Programma's hebt ingesteld **Oscillator-modus** naar **single** of **Dubbele drums,** u kunt kiezen tussen de 152 door de gebruiker programmeerbare drumkits, plus een extra 9 GM2-kits. Zie de lijst met voicenamen voor meer informatie over de fabrieksgeluiden.

### **Instellingen kopiëren tussen OSC1 en OSC2**

Veel van de programmaparameters kunnen anders worden ingesteld voor OSC1 en OSC2. Deze omvatten alle parameters voor:

- Alle tabbladen op de OSC / Pitch-pagina, behalve de Pitch EG
- Alle tabbladen op de filterpagina
- Alle tabbladen op de Amp-pagina, behalve EQ
- Alle tabbladen op de LFO-pagina, behalve Common LFO
- De AMS Mixer-tabbladen

U kunt de opdracht Oscillator kopiëren van het paginamenu gebruiken om deze parameters van de ene oscillator naar de andere te kopiëren. U kunt zelfs parameters van een Oscillator in een ander programma kopiëren.

Deze opdracht is handig wanneer u beide Oscillators op dezelfde instellingen wilt instellen of wanneer u instellingen wilt dupliceren die u eerder hebt gebruikt.

### **Werken met multisamples**

Zoals hierboven beschreven, begint het geluid van de HD-1 met een of meer multisamples. U kunt deze multisamples direct spelen, of ze gebruiken via Wave-sequenties, die in de loop van de tijd een reeks verschillende multisamples spelen om ritmes of complexe, evoluerende timbres te creëren.

In de enkele en dubbele modi kan elke oscillator tot acht multisamples of wave-sequenties spelen. In de modi voor enkele en dubbele drums speelt elke oscillator een drumkit.

### **Multisamples, Wave-sequenties en drumkits**

Met multisamples, drumkits en wave-sequenties kunt u samples op verschillende manieren spelen.

- Multisamples leggen een of meer samples op het toetsenbord. Een zeer eenvoudige multisample voor een gitaar kan bijvoorbeeld zes samples hebben een voor elke snaar.
- Wave Sequences spelen in de loop van de tijd een reeks verschillende multisamples af. Deze multisamples kunnen crossfaden om vloeiende, evoluerende timbres te creëren, of abrupt veranderen om ritmes te creëren.
- Zoals de naam al doet vermoeden, zijn Drum Kits geoptimaliseerd voor het spelen van Drumsamples.

### **Snelheid splitst, crossfades en lagen**

Zoals hierboven vermeld, heeft elke oscillator, tenzij u zich in de modus Single of Double Drum bevindt, acht snelheidszones, MS1 (de hoogste snelheid) tot en met MS8 (de laagste). Dit betekent dat het programma verschillende multisamples of Wave-sequenties kan spelen, afhankelijk van hoe hard u speelt. Elk van deze zones heeft afzonderlijke instellingen voor Niveau, Start Offset, enzovoort. Ook kan elk van de zones in de volgende overgaan om vloeiende snelheidsovergangen te creëren. Zones kunnen zelfs in twee lagen worden samengevoegd.

#### **Multisamples selecteren**

Laten we een eenvoudige snelheid crossfade maken tussen twee multisamples, met alleen OSC1.

- **1. Ga naar het tabblad OSC1 Basic van de OSC / Pitch-pagina.**
- **2. Stel de parameters MS1 en MS2 Type in op Multi (Multisample).**
- **3. Stel de typen voor MS3 ... 8 in op Uit.**
- **4. Selecteer ROM Stereo als Multisample Bank voor MS1 en MS2.**